# $D 0 2 0 1 1$

# **How to Create a Safari Shortcut (iOS 13)**

How to Add Your Dozuki Site to an iPhone Home Page (iOS 13) How to Create a Safari Shortcut

Written By: Dozuki System

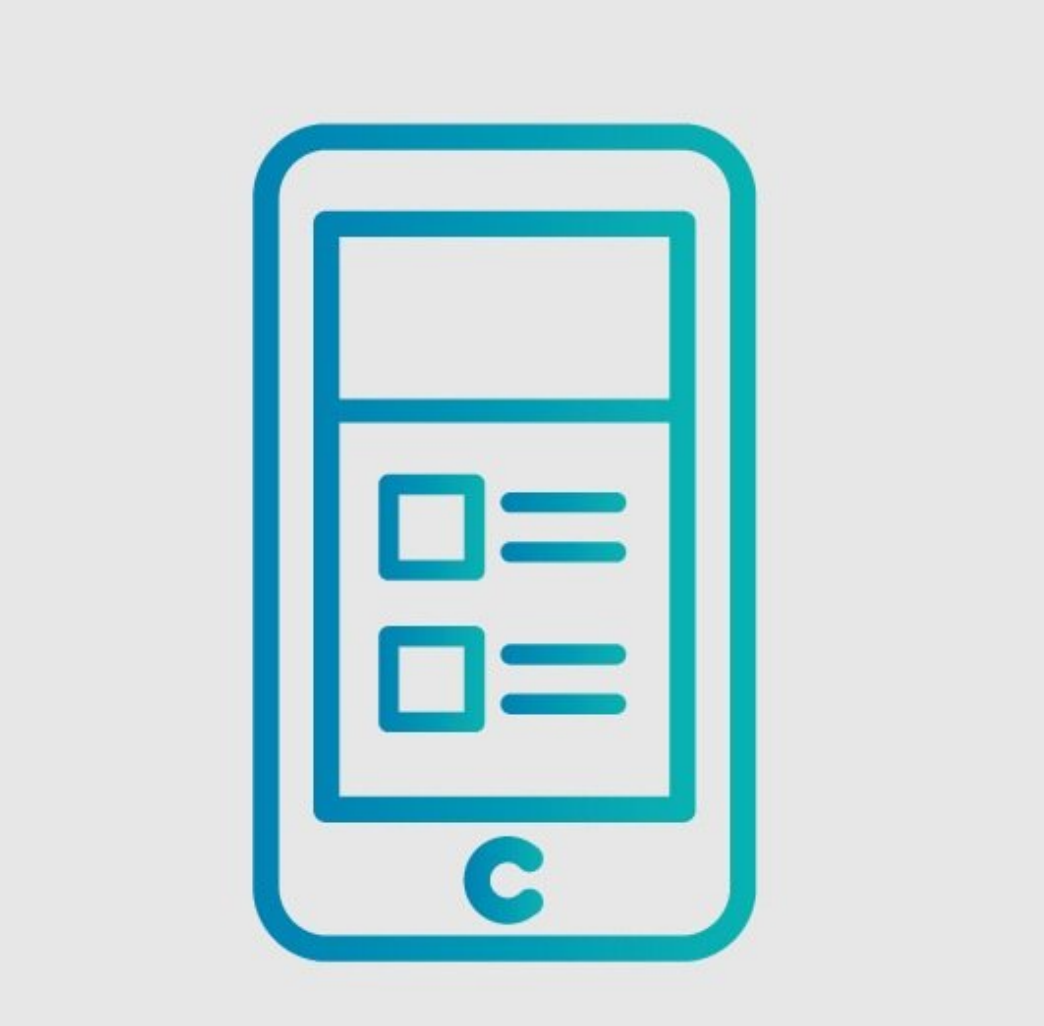

# **INTRODUCTION**

This guide demonstrates how to use the Apple Shortcuts app to launch your Dozuki Site via the mobile Safari browser.

#### **Step 1 — How to Create a Safari Shortcut (iOS 13)**

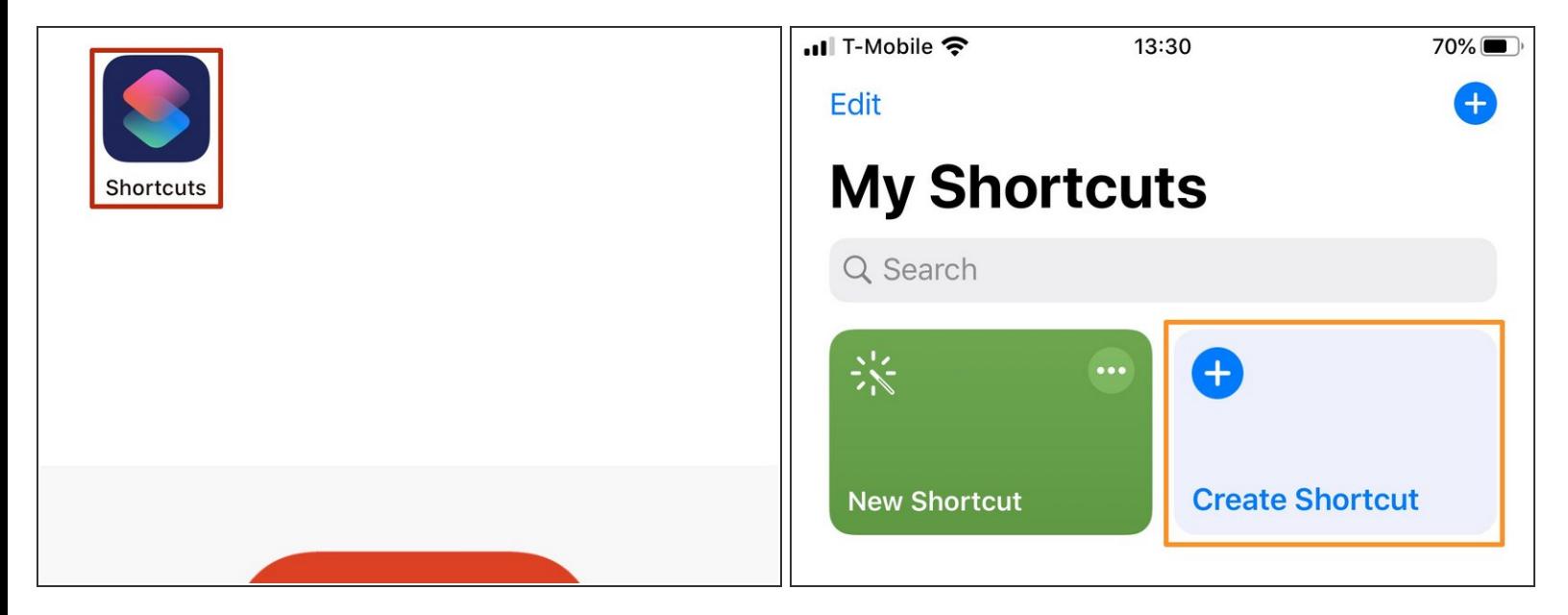

- Tap the **Shortcuts** app.
- Tap **Create Shortcut**.

#### **Step 2**

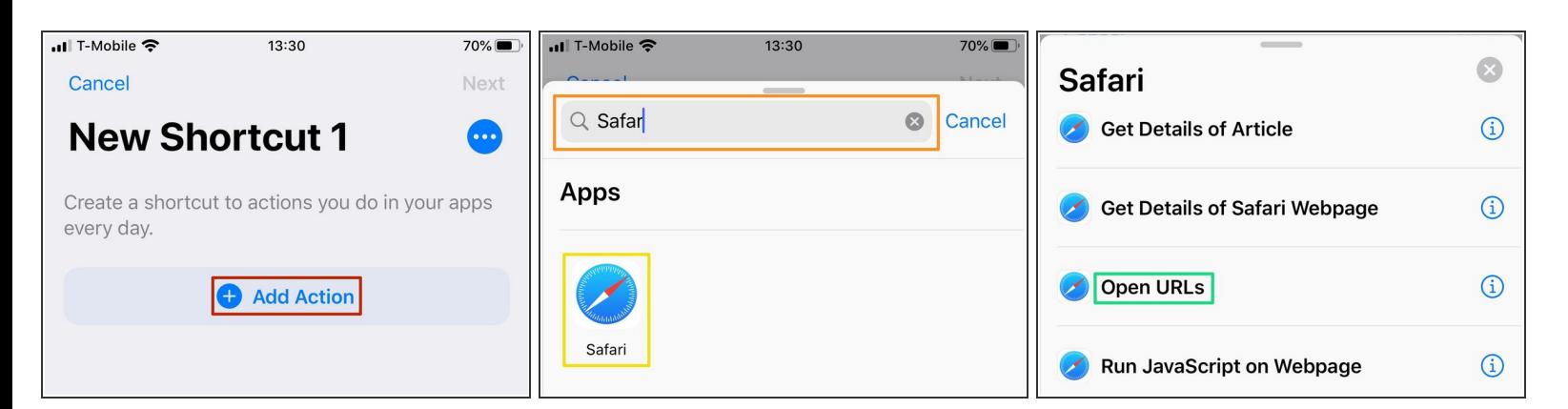

- Tap **Add Action**.
- Type *Safari* in the search bar.
- Select the **Safari** app.
- Select **Open URLs**.

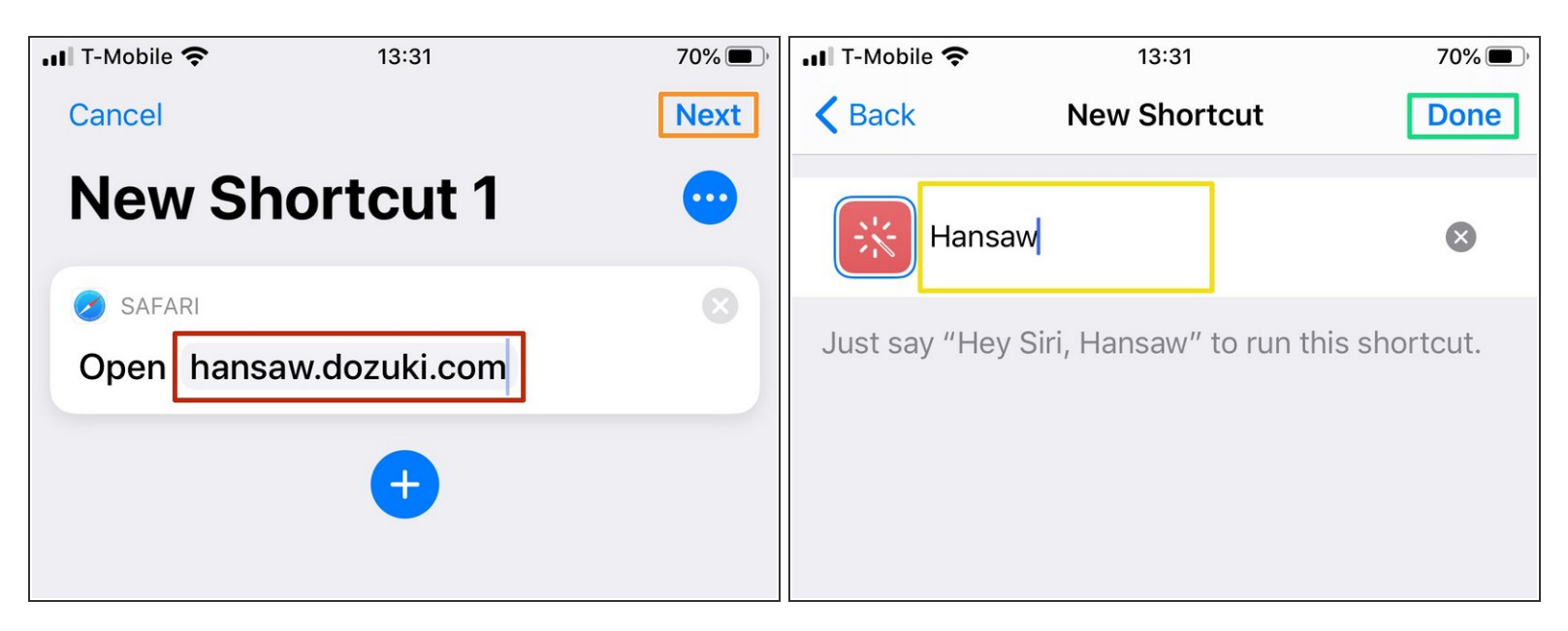

- Type your Dozuki site URL.
	- Tap **done** on the keyboard.
- Tap **Next**.
- Type the name of your company.
	- $\odot$  This will be the name that shows up under the app tile on the Home Screen.
- Tap **Done**.

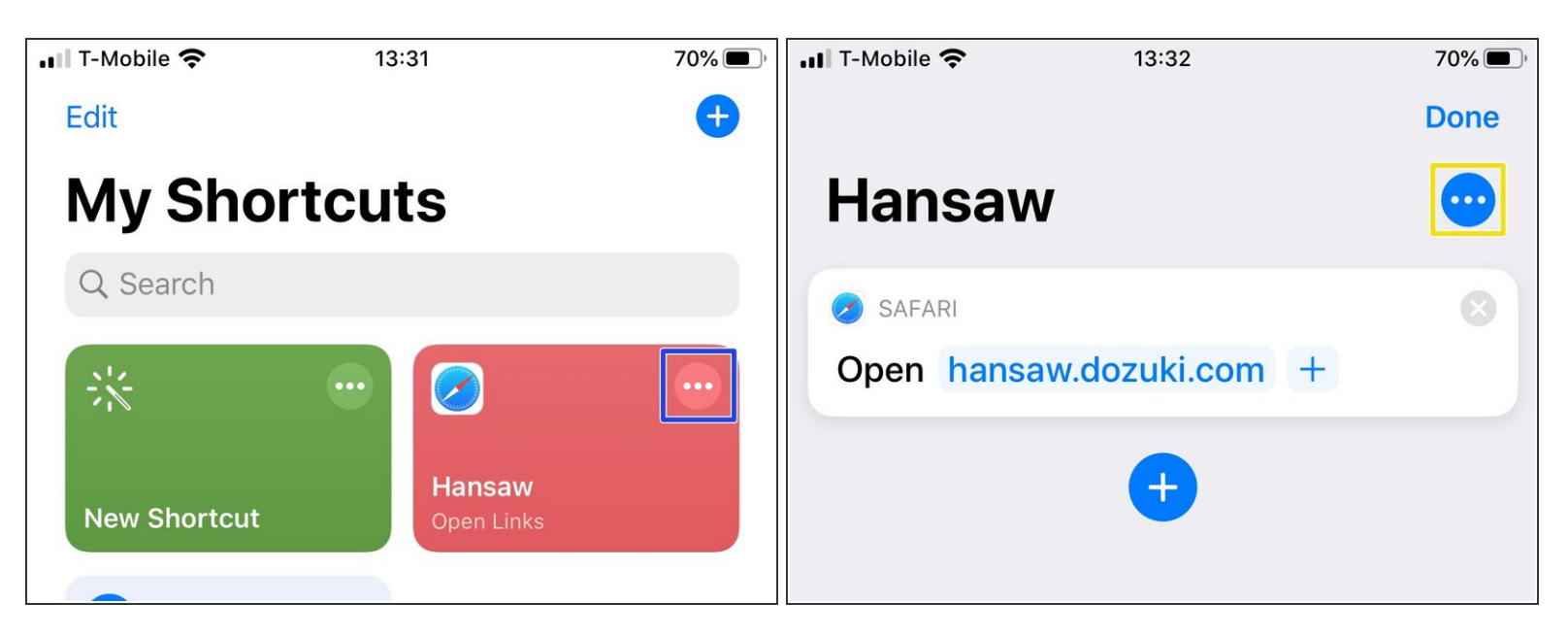

- Tap the **More Options** icon.
- Tap the **More Options** icon.

#### **Step 5**

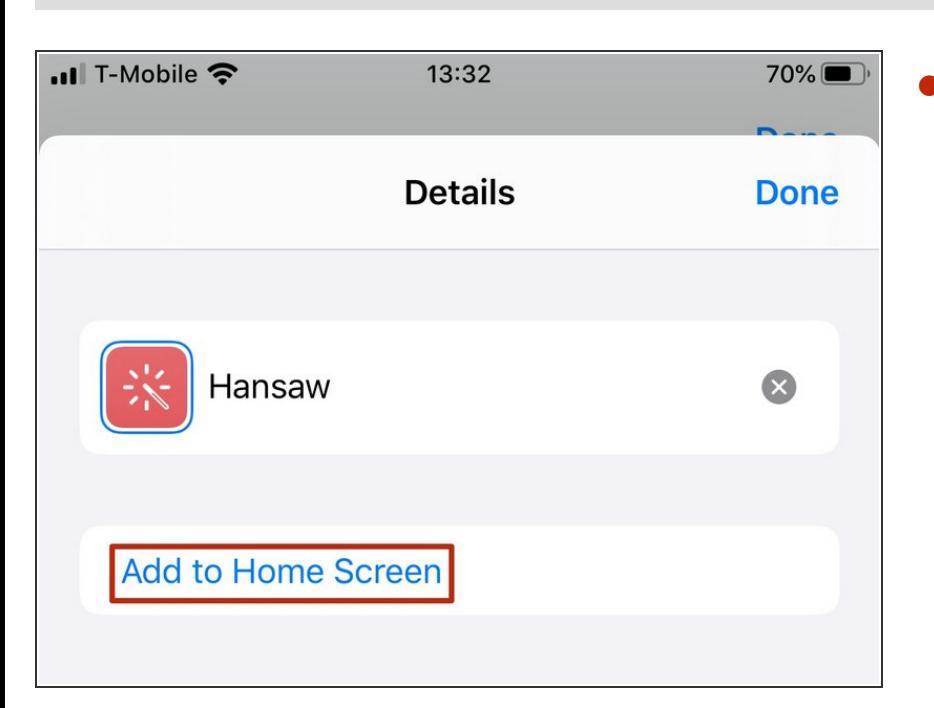

Tap **Add to Home Screen**.

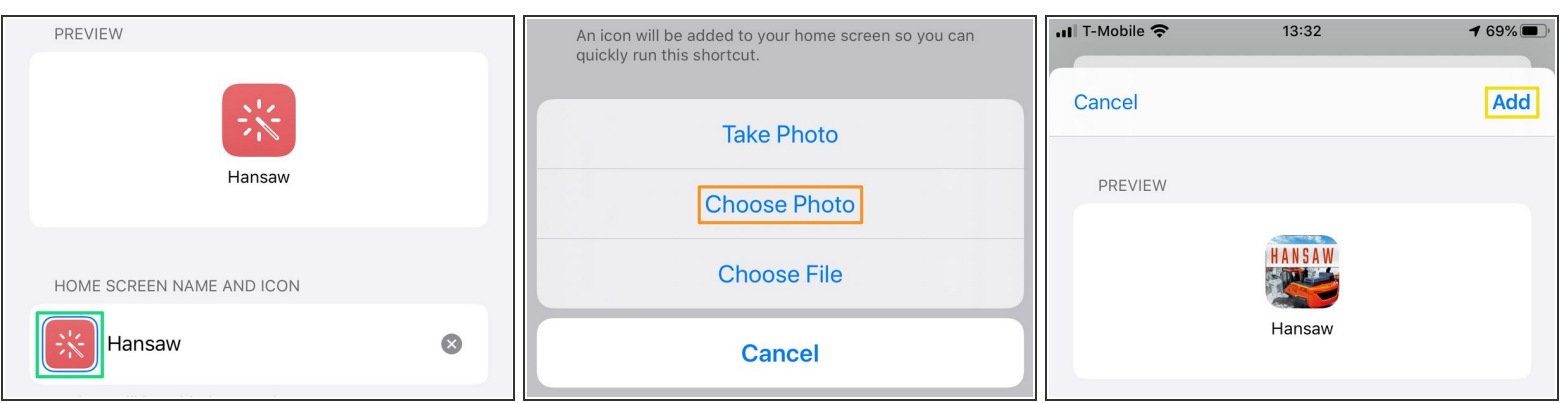

- Tap the app icon tile.
- Tap **Choose Photo** to select a photo to use as your app icon.
- Tap **Add**.

#### **Step 7**

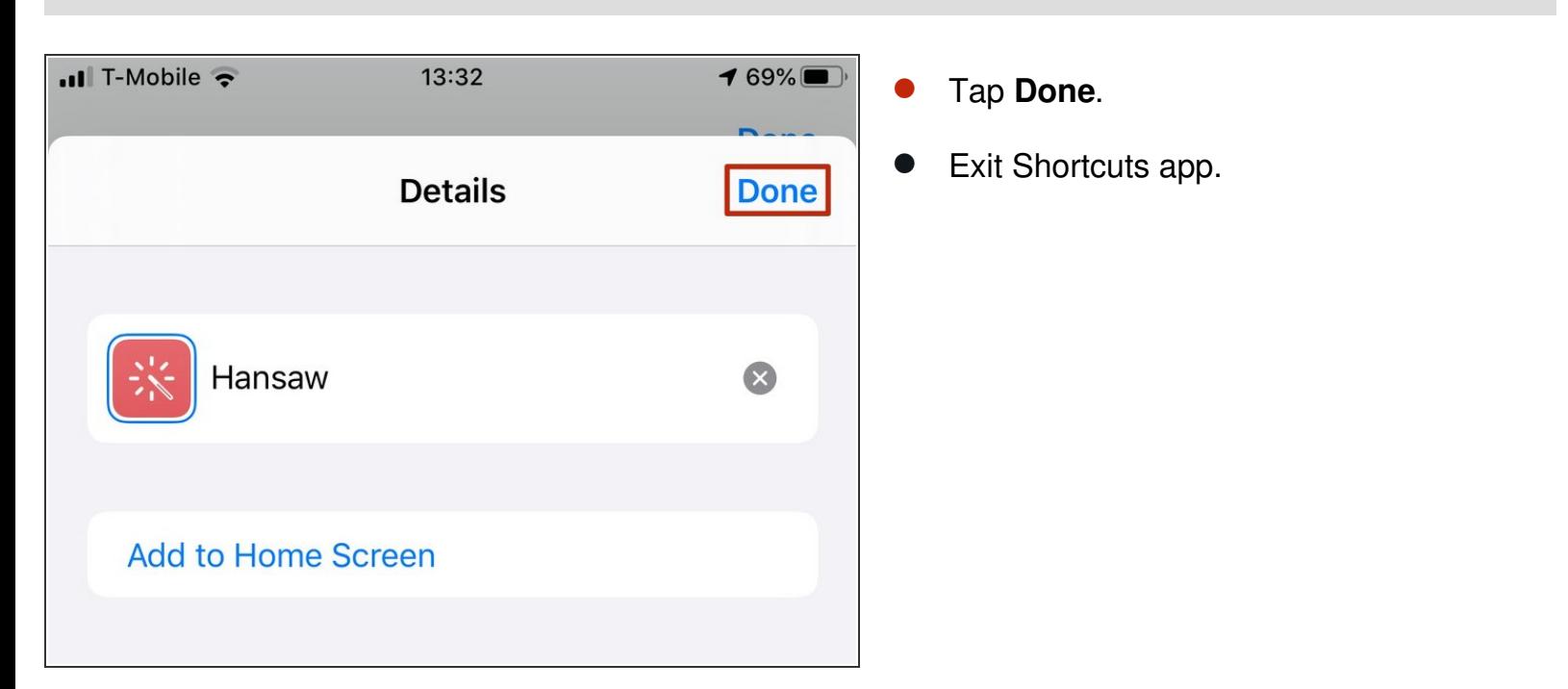

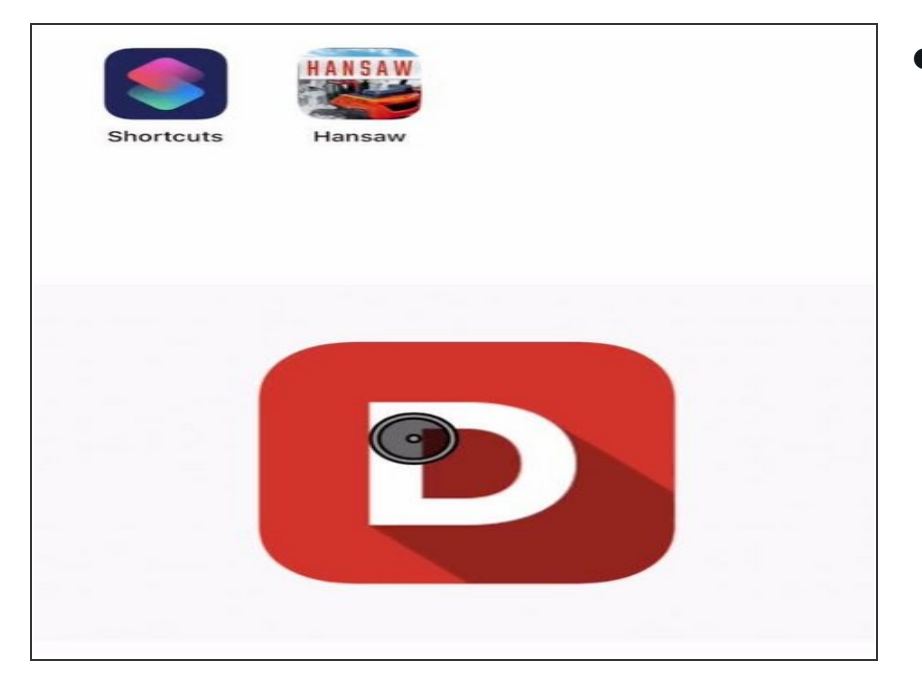

Tap the new app tile to open your site via the mobile Safari browser.  $\bullet$